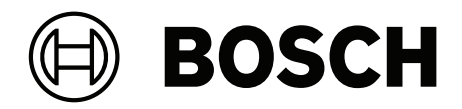

# **IP Matrix / KBD‑UXF**

VJD‑8000 | VJD‑7513 | VJD‑7523

**fr** Manuel d'utilisation

### **Table des matières**

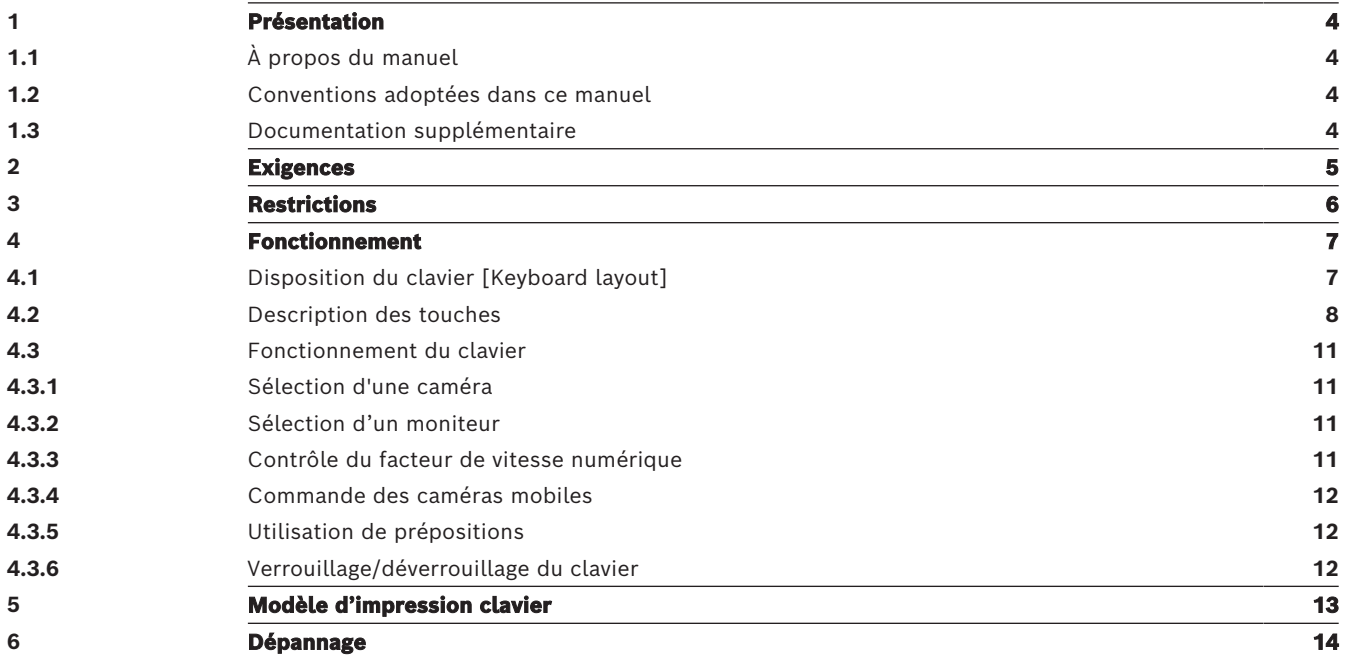

**i**

**i**

### **1 Présentation**

### **1.1 À propos du manuel**

<span id="page-3-2"></span><span id="page-3-1"></span><span id="page-3-0"></span>Ce manuel explique comment utiliser le clavier avec l'application IP Matrix.

### **1.2 Conventions adoptées dans ce manuel**

Les notations et symboles suivants attirent l'attention du lecteur sur des situations particulières :

#### **Remarque!**

Ce symbole signale des conseils et des informations contribuant à faciliter l'utilisation du logiciel.

Les termes que vous retrouverez dans le programme, par exemple les options, les commandes ou le texte de l'interface utilisateur, sont indiqués en **gras**.

### **1.3 Documentation supplémentaire**

#### <span id="page-3-3"></span>**Remarque!**

**Lisez et suivez les instructions fournies dans la documentation du matériel.**

Lors de la configuration du matériel pour IP Matrix, lisez et suivez les instructions figurant dans la documentation du matériel. La documentation contient des messages de sécurité importants. Il est obligatoire de lire et de comprendre les messages de sécurité avant l'installation du matériel.

### **Pour en savoir plus**

Pour plus d'informations et de détails sur les logiciels, le téléchargement et la documentation, visitez le site

www.boschsecurity.com et affichez la page produit respective.

## **2 Exigences**

<span id="page-4-0"></span>Une condition préalable à l'utilisation du clavier est que le matériel requis pour un système IP Matrix soit disponible et configuré correctement.

#### **Exigences concernant le logiciel installé**

Le programme Configuration Manager 7.60 ou version ultérieure est requis.

#### **Exigences concernant l'utilisation**

Assurez-vous que les conditions suivantes sont remplies :

- 1 à 4 décodeurs Bosch VIDEOJET prêts à l'emploi avec firmware 10.30 ou supérieur connectés à un réseau de surveillance (intégralement installé et opérationnel)
- 1 à 4 claviers KBD-UXF ou KBD-Digital (intégralement installés et opérationnels)
- 1 à 8 (16) écrans avec connexions ou adaptateurs d'interface appropriés **Remarque :** il est possible de connecter un ou plusieurs écrans par décodeur aux VJD-8000 et VJD-7513, et jusqu'à 4 écrans au VJD-7523.
- Caméras fixes ou mobiles connectées au réseau de surveillance
- Un PC avec le programme Bosch Configuration Manager installé et connecté au réseau de surveillance (uniquement à des fins de configuration)

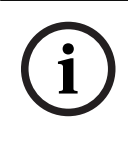

### **Remarque!**

Avant l'utilisation, l'application IP Matrix doit être configurée à l'aide du programme Configuration Manager.

### **Configuration de IP Matrix**

L'application IP Matrix peut être configurée à l'aide du programme Configuration Manager 7.60 ou version ultérieure.

Pour plus d'informations, reportez-vous au Manuel de configuration de IP Matrix disponible dans le catalogue de produits en ligne.

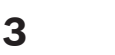

### **3 Restrictions**

<span id="page-5-0"></span>Observez les restrictions suivantes lors de l'utilisation d'un système IP Matrix :

- Le décodeur adapte dynamiquement ses performances aux charges élevées en ignorant les images, ce qui peut provoquer des effets de saccade dans le flux vidéo.
- La lecture n'est possible que depuis des enregistrements locaux, et non depuis des enregistrements gérés par VRM.
- Une longue distance d'I-frame permet une navigation moins précise en mode lecture et réduit les performances en mode lecture vers l'arrière.

## **4 Fonctionnement**

<span id="page-6-0"></span>Une fois que vous avez configuré l'application IP Matrix à l'aide d'un PC doté du programme Configuration Manager, l'application IP Matrix fonctionne comme un système de vidéosurveillance autonome. Toutes les opérations sont effectuées à l'aide du clavier.

### **Remarque!**

Reportez-vous au manuel d'utilisation fourni avec votre clavier. Le manuel est également disponible dans le catalogue de produits en ligne.

**i**

### **4.1 Disposition du clavier [Keyboard layout]**

<span id="page-6-1"></span>Le graphique ci-dessous illustre les différents groupes de touches du clavier, dans la version droitier.

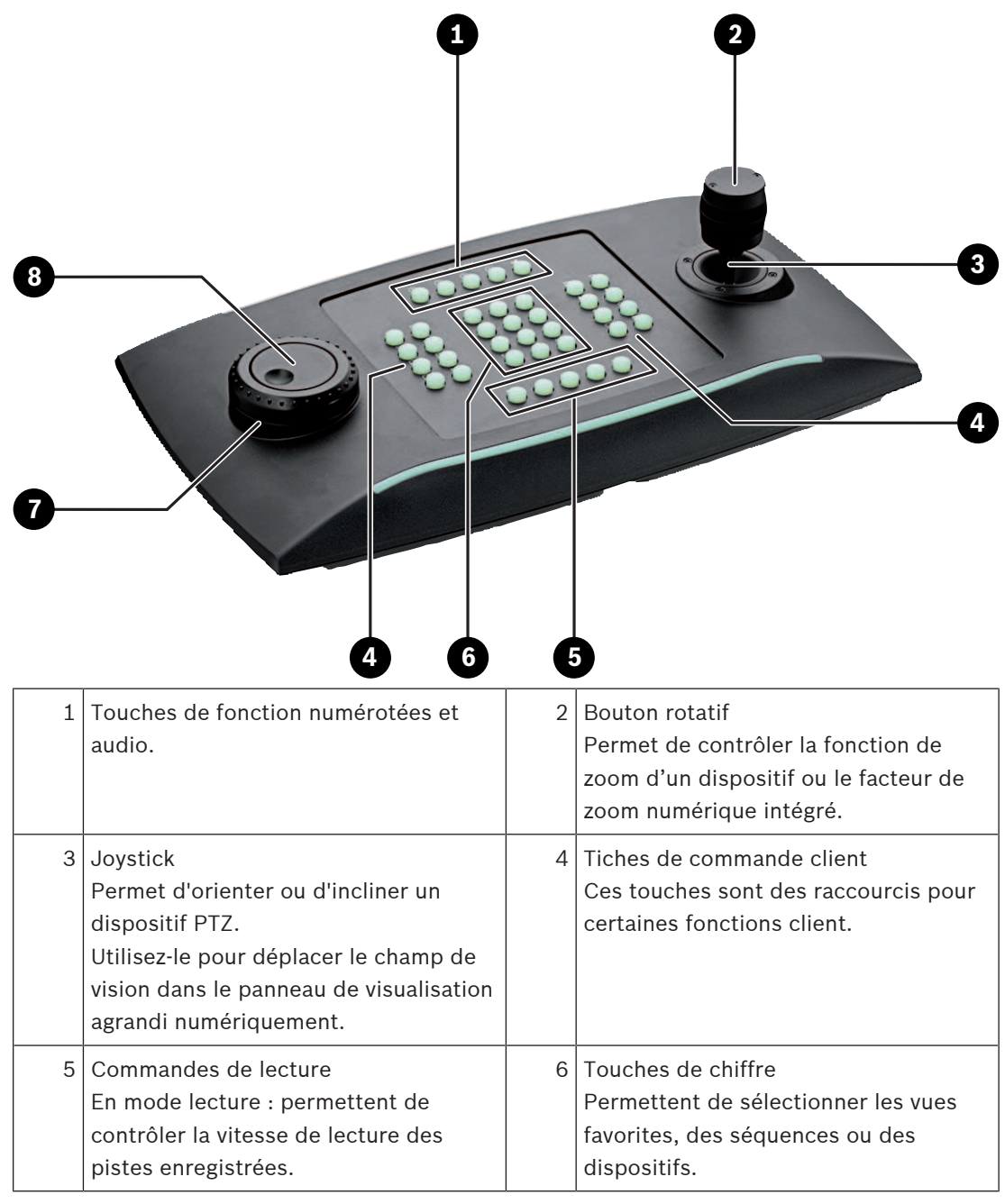

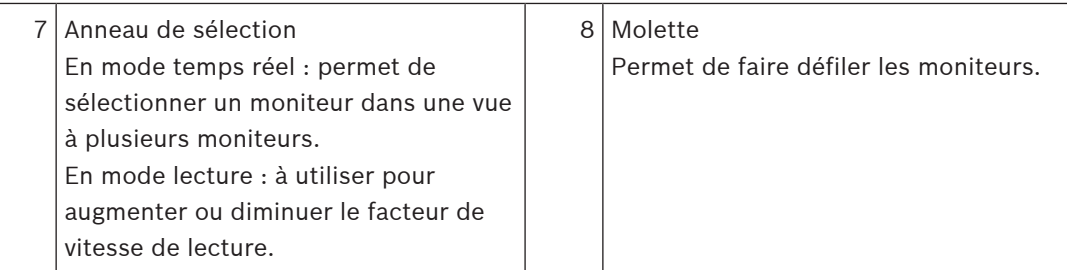

### **4.2 Description des touches**

<span id="page-7-0"></span>La liste ci-dessous affiche les icônes présentes sur le clavier et la fonction correspondante.

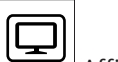

Affiche les numéros de moniteurs et les adresses IP des décodeurs

4 Appuyez sur la touche pour afficher les numéros de moniteurs et les adresses IP des décodeurs sur les moniteurs.

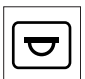

Affiche les numéros de caméra et les adresses IP de caméra

4 Appuyez sur cette touche pour afficher les numéros de caméra et les adresses IP de caméra sur les moniteurs.

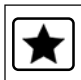

Permet d'appeler les favoris. 9 favoris maximum sont disponibles.

4 Appuyez sur la touche, saisissez le numéro à l'aide des touches numériques, puis cliquez sur **OK**.

**Remarque :** Les dispositions et les connexions de caméra sur tous les écrans sont rétablies.

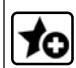

Permet d'enregistrer jusqu'à 9 favoris.

4 Appuyez sur la touche, saisissez le numéro à l'aide des touches numériques, puis cliquez sur **OK**.

**Remarque :** Les dispositions et les connexions de caméra sur tous les écrans sont enregistrées.

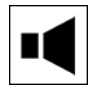

Active/désactive le son

4 Appuyez sur la touche pour activer/désactiver le son. Cela s'applique uniquement au moniteur dans le coin supérieur gauche de l'écran.

**Remarque :** Un clignotement indique que la fonction est activée.

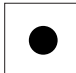

 Démarre/arrête l'enregistrement. Pas encore prise en charge.

a)

 Permet de basculer le clavier en mode gaucher et inversement. L'affectation des touches est pivotée de 180°.

4 Appuyez sur la touche, puis cliquez sur **OK**.

**Remarque :** Vous devez également faire pivoter l'incrustation de clavier imprimée avec le libellé des touches de 180 degrés.

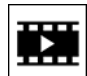

Permet de basculer entre le mode temps réel et le mode lecture.

Un clignotement indique que la fonction est activée.

4 Pour basculer entre les modes, appuyez sur la touche.

**Remarque :** Uniquement pris en charge par le firmware 9.60 et versions ultérieures. L'autorisation de lecture doit être disponible.

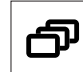

Charge une séquence de caméras

4 Appuyez sur la touche, saisissez un numéro de séquence valide (de 1 à 32), puis cliquez sur **OK**.

**Remarque :** Un clignotement indique qu'il faut entrer un numéro.

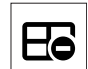

 $\Box$  Permet de basculer vers la disposition précédente avec moins de moniteurs

4 Appuyez sur la touche pour réduire le nombre de moniteurs sur l'écran actuel. **Remarque :** Cette touche fournit une fonction d'aller-retour. La dernière disposition recommence si la première est atteinte.

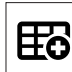

Permet de basculer vers la disposition suivante avec plus de moniteurs

4 Appuyez sur la touche pour augmenter le nombre de moniteurs sur l'écran actuel. **Remarque :** Cette touche fournit une fonction d'aller-retour. La première disposition recommence si la dernière est atteinte.

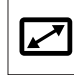

 Permet d'activer/désactiver le mode plein écran du moniteur actuellement sélectionné 4 Appuyez sur la touche pour activer ou désactiver le mode plein écran.

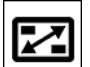

 $\Box$  Permet d'activer/désactiver le mode plein écran avec image dans l'image

4 Appuyez sur la touche pour activer ou désactiver le mode plein écran.

### **1** …. **0** Touches numérotées

Permettent de sélectionner les vues favorites, des prépositions, des séquences ou des dispositifs.

**Échap** Permet d'annuler une entrée numérique.

4 Appuyez sur la touche Échap pour annuler la saisie d'un nombre.

**OK** Permet de confirmer une saisie de nombre.

4 Appuyez sur la touche pour confirmer.

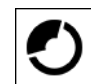

Permet de sélectionner ou d'enregistrer une préposition

#### **Pour sélectionner une préposition :**

4 Appuyez sur la touche, saisissez le numéro de la préposition à l'aide des touches numérotées, puis cliquez sur **OK**.

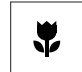

Permet d'activer/désactiver la commande de mise au point

4 Appuyez sur la touche, puis tournez le bouton de commande du joystick pour modifier la mise au point.

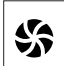

Permet d'activer/désactiver le contrôle du diaphragme

4 Appuyez sur la touche, puis tournez le bouton de commande du joystick pour modifier la commande du diaphragme.

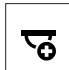

Permet d'afficher la caméra suivante

4 Appuyez sur la touche pour afficher la caméra suivante sur le moniteur sélectionné.

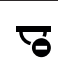

Permet d'afficher la caméra précédente

Appuyez sur la touche pour afficher la caméra précédente sur le moniteur sélectionné.

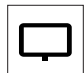

Permet de sélectionner un moniteur.

4 Appuyez sur la touche, saisissez le numéro du moniteur à l'aide des touches numérotées, puis cliquez sur **OK**.

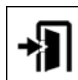

Permet de verrouiller/déverrouille le clavier

4 Appuyez sur la touche pour verrouiller ou déverrouiller le clavier.

**Remarque :** La touche est mise en surbrillance si l'état est verrouillé.

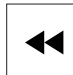

Permet la lecture rapide d'enregistrements vers l'arrière

4 Appuyez sur la touche pour lire les enregistrements rapidement vers l'arrière. **Remarque :** Disponible uniquement en mode lecture.

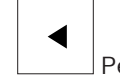

Permet de lire des enregistrements vers l'arrière

4 Appuyez sur la touche pour lire des enregistrements vers l'arrière à une vitesse normale. **Remarque :** Disponible uniquement en mode lecture.

 $\blacksquare$ 

 Permet d'arrêter la vidéo sur les moniteurs en marche/arrêt (en mode temps réel) ou en pause (en mode lecture)

En mode temps réel :

4 Appuyez sur la touche pour geler/dégeler les vidéos sur tous les moniteurs.

**Remarque :** La sélection d'une autre disposition, caméra ou moniteur dégèle également la vidéo.

En mode Lecture :

4 Appuyez sur la touche pour lettre la lecture en mode pause sur le moniteur sélectionné.

Permet de démarrer la lecture.

4 Appuyez sur la touche pour démarrer la lecture avec une vitesse normale.

**Remarque :** Disponible uniquement en mode lecture.

 $\blacktriangleright$ 

Permet la lecture avant rapide (chapitre par chapitre)

4 Appuyez sur la touche pour avancer rapidement dans les enregistrements.

<span id="page-10-0"></span>**Remarque :** Disponible uniquement en mode lecture.

### **4.3 Fonctionnement du clavier**

### **4.3.1 Sélection d'une caméra**

<span id="page-10-1"></span>Pour sélectionner une caméra :

- 1. Appuyez sur les touches numériques pour saisir le numéro de la caméra dans la liste.
- 2. Cliquez sur **OK** pour basculer le moniteur actuel vers la vue de caméra sélectionnée.

### **4.3.2 Sélection d'un moniteur**

<span id="page-10-2"></span>Pour sélectionner un moniteur :

En mode temps réel :

Utilisez l'anneau de sélection du clavier pour sélectionner un moniteur dans une vue à plusieurs moniteurs. Le moniteur sélectionné est entouré d'un cadre coloré. ou

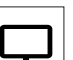

Appuyez sur la touche  $\boxed{\phantom{a}\phantom{a}}$  du moniteur, saisissez le numéro du moniteur à l'aide des touches numérotées, puis cliquez sur **OK**.

### **4.3.3 Contrôle du facteur de vitesse numérique**

<span id="page-10-3"></span>Pour commander le facteur de vitesse numérique

En mode lecture : Utilisez l'anneau de sélection du clavier pour avancer rapidement vers l'avant ou vers l'arrière avec des vitesses différentes.

Selon la manière dont vous tournez l'anneau de sélection du clavier, les facteurs de vitesse suivants sont disponibles : 1/4, 1/2, 1, 2, 4, 8 et 16

ou

En mode pause de lecture :

Utilisez la molette pour avancer d'une seule étape vers l'avant ou vers l'arrière.

### **4.3.4 Commande des caméras mobiles**

<span id="page-11-0"></span>Pour contrôler l'orientation et l'inclinaison des caméras :

4 Utilisez le joystick du clavier pour contrôler l'axe d'une caméra mobile.

Pour contrôler la fonction de zoom :

4 Tournez le bouton de contrôle du joystick pour effectuer un zoom avant ou arrière. Si la caméra n'offre pas de zoom optique, un zoom numérique est simulé.

### **4.3.5 Utilisation de prépositions**

<span id="page-11-1"></span>Pour enregistrer une préposition :

1. Déplacez la vue de la caméra jusqu'à la position souhaitée et appuyez rapidement sur la

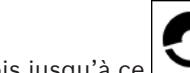

- touche  $\sim$  trois fois jusqu'à ce  $\sim$  que la touche commence à clignoter.
- 2. Entrez le numéro de la préposition à l'aide des touches numérotées.
- 3. Cliquez sur **OK**.

Pour sélectionner une préposition :

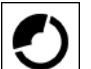

- 1. Appuyez sur la touche  $\sum$  et entrez le numéro de la préposition à l'aide des touches numérotées.
- 2. Cliquez sur **OK**.

### **4.3.6 Verrouillage/déverrouillage du clavier**

<span id="page-11-2"></span>Pour verrouiller le clavier :

4 Appuyez sur la touche de déconnexion . Pour déverrouiller le clavier :

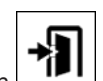

- 1. Appuyez sur la touche de déconnexion
- 2. Saisissez le code IP Matrix.
- 3. Cliquez sur **OK**.

**i**

### **5 Modèle d'impression clavier**

<span id="page-12-0"></span>Le graphique suivant illustre l'affectation des touches du clavier.

### **Remarque!**

Pour imprimer l'affectation du clavier sur le modèle de clavier prédéfini fourni avec le produit, utilisez le modèle d'échelle « Special Print template IP Matrix for KBD UXF » dans le catalogue produit en ligne.

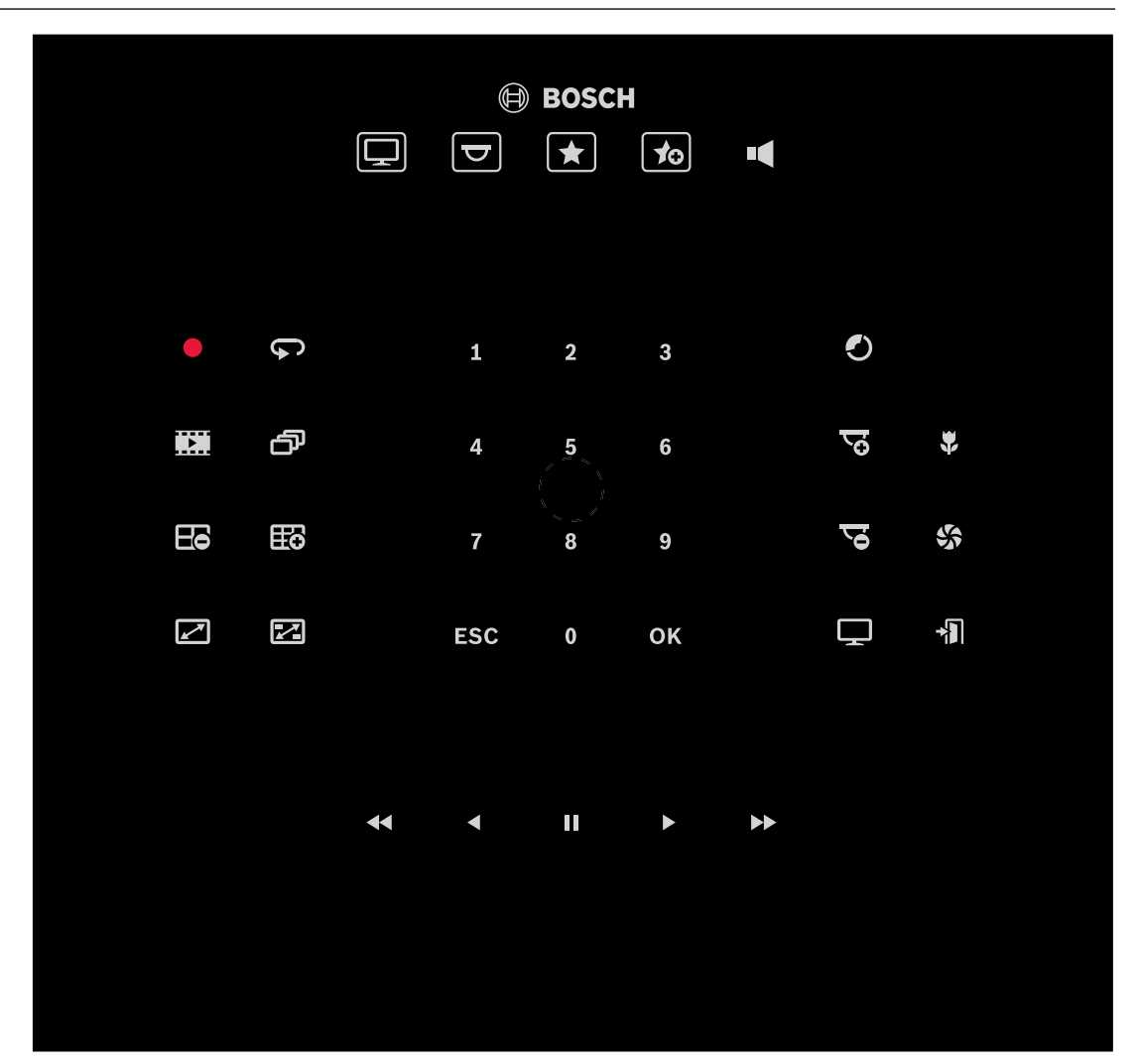

### **6 Dépannage**

<span id="page-13-0"></span>Pour la présentation générale, consultez les paramètres de l'onglet **Avancé** de chaque décodeur.

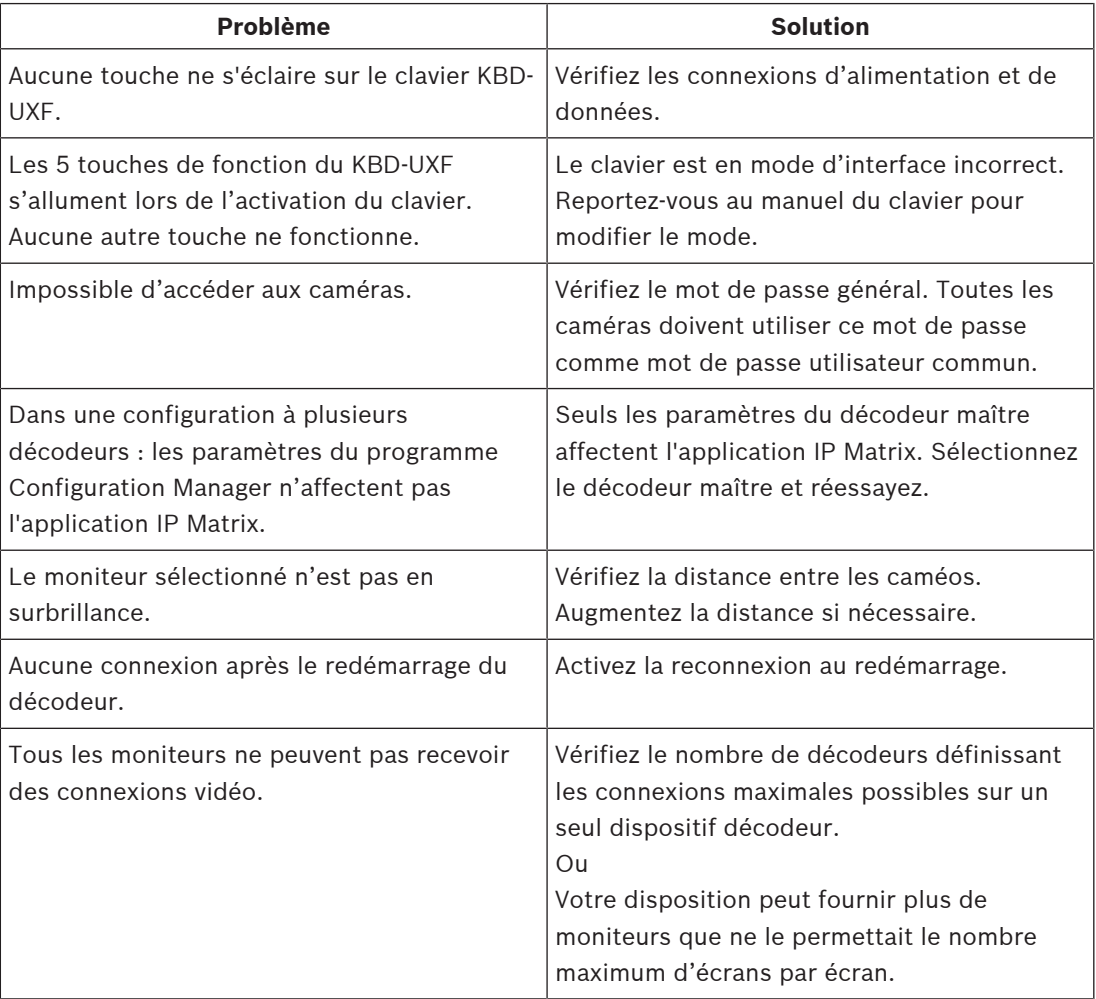

**Bosch Security Systems B.V.** Torenallee 49 5617 BA Eindhoven Pays-Bas **www.boschsecurity.fr** © Bosch Security Systems B.V., 2023